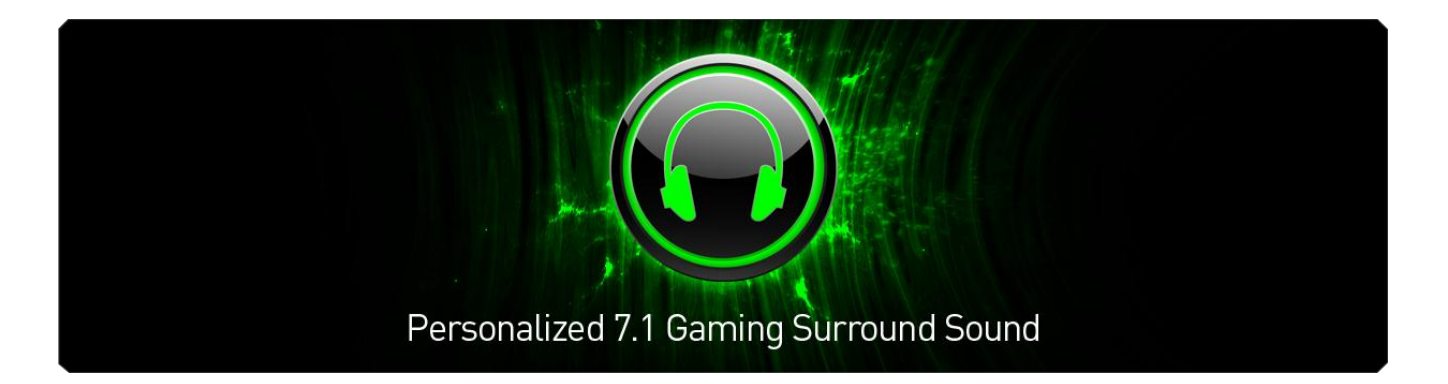

Razer Surround 环绕声能够让任何立体声耳机带给玩家最棒的虚拟 7.1 声道环绕声 体验。

当前这代虚拟环绕声技术往往不够精确,因为每个人对模拟声场都有不同的响应 ——因此,大家常常认为虚拟环绕声不如独立式环绕声。

Razer Surround 环绕声采用顶尖的环绕声算法,营造出令人难以置信的精确环绕声 环境,使玩家能够校准声音定位,以满足自己的个人偏好。这种级别的校准使 Razer Surround 环绕声能够在游戏中提供令人难以置信的精确度, 从而使玩家获得 压倒性的优势。

无论是子弹在你耳边呼啸而过,还是 F1 赛车的高速引擎声从后方呼啸而来, Razer Surround 环绕声都能够营造逼真的效果,让你完全沉浸在专为你和你的游戏 打造得终极音响体验中。

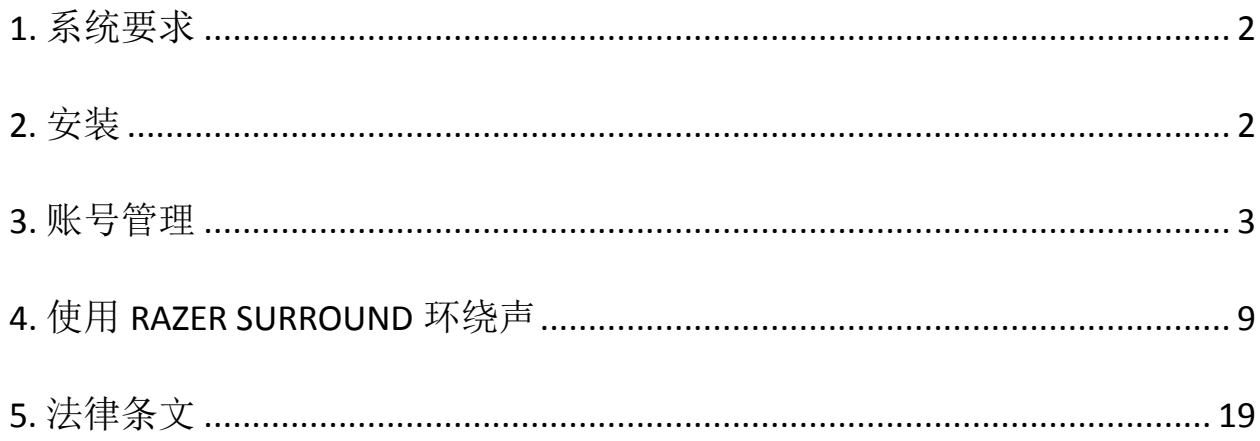

### <span id="page-2-0"></span>**1.** 系统要求

### 系统要求

- Windows® 8 / Windows® 7
- 互联网连接
- 至少200MB可用硬盘空间

免责声明: 本手册所列的功能可能会根据当前的软件版本而有所不同。

# <span id="page-2-1"></span>**2.** 安装

#### 安装 *Razer Surround* 环绕声

Razer Surround 环绕声是一款安装在你电脑上的音频配置器,可配合头戴式耳机、 耳麦甚至是耳塞使用。Razer Surround 环绕声的用户界面可通过 Razer Synapse 2.0 云驱动客户端访问。

- 步骤 1. 从 [cn.razerzone.com/synapse2](http://cn.razerzone.com/synapse2) 下载 Razer Synapse 2.0 云驱动安装程序。
- 步骤 2. 运行该安装程序并按照屏幕说明操作。
- 步骤 3. 从 [cn.razerzone.com/surround](http://cn.razerzone.com/surround) 下载 Razer Surround 环绕声安装程序的最 新版本。
- 步骤 4. 启动下载的安装程序。
- 步骤 5. 等待安装完成。

#### 卸载 *Razer Surround* 环绕声

如果你以前安装过 Razer Surround 环绕声的较早版本,或希望完全卸载该程序, 请执行如下操作:

- 步骤 1. 前往控制面板并选择程序 **>** 卸载程序。
- 步骤 2. 右键单击列表中的 Razer Surround 环绕声项, 然后选择卸载。
- 步骤 3. 按照屏幕上的说明完成卸载。
- 步骤 4. 根据提示重新启动电脑。

### <span id="page-3-0"></span>**3.** 账号管理

#### 创建账号

Razer Surround 环绕声需要在 Razer Synapse 2.0 云驱动客户端上使用。因此, 请按 照以下步骤注册一个 Razer Synapse 2.0 云驱动账号:

- 步骤 1. 从"开始"菜单中启动 Razer Synapse 2.0 云驱动。
- 步骤 2. 单击客户端底部的创建账号。
- 步骤 3. 输入有效的电子邮箱地址。
- 步骤 4. 输入密码。重新输入密码进行确认。
- 步骤 5. 单击链接阅读订阅协议和隐私政策。如果你同意接受所述条款规定的约 束,请选中我同意订阅协议和隐私政策复选框。

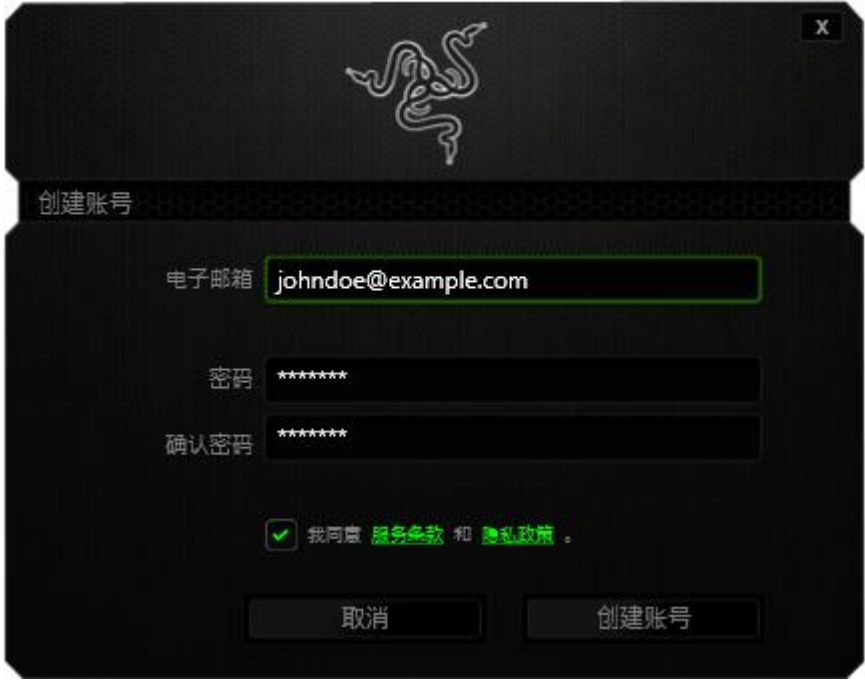

- 步骤 6. 单击创建账号。
- 步骤 7. 检查你电子邮箱的收件箱,查收 Razer 发来的账号验证邮件。
- 步骤 8. 通过单击电子邮件中的链接来验证 Razer Synapse 2.0 云驱动账号。
- 步骤 9. 返回到 Razer Synapse 2.0 云驱动客户端并使用你注册的账号登录。

### 访问 *Razer Surround* 环绕声的用户界面

- 步骤 1. 启动 Razer Synapse 2.0 云驱动。
- 步骤 2. 输入你账号的电子邮箱地址和密码。
- 步骤 3. 只有当你希望每次启动客户端时都使用此账号自动登录 Razer Synapse 2.0 云驱动时,才选中保持登录状态复选框。
- 步骤 4. 单击登录。
- 步骤 5. 与你电脑连接的所有支持 Razer Synapse 2.0 云驱动的设备都将被检测出 来并在客户端左下区域列出。单击 **Razer Surround** 环绕声图标以访问 Razer Surround 环绕声用户界面。

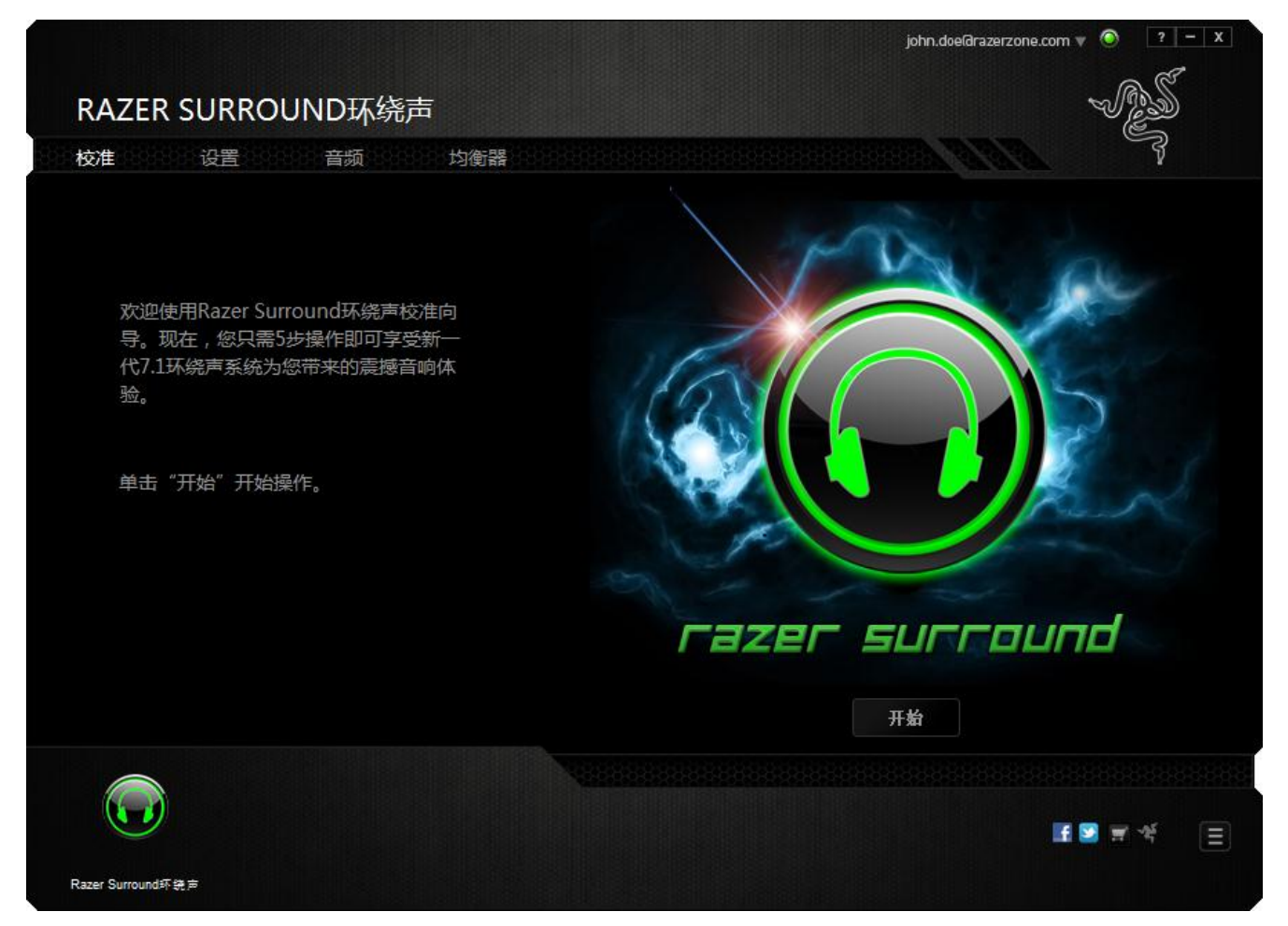

#### 脱机使用

必须连接互联网才能登录 Razer Synapse 2.0 云驱动。一旦登录,你便可以选择激 活离线模式。除 Razer Surround 环绕声软件更新以外,大多数功能都可以在脱机 模式下使用。

单击右上角的账号名称并选择"离线模式"可脱机。

### 退出

单击右上角的账号名称并选择"更改用户"可退出 Razer Synapse 2.0 云驱动。若要 完全关闭 Razer Synapse 2.0 云驱动, 请右键单击系统托盘中的 Razer Synapse 2.0 云驱动图标,然后选择"关闭 Razer Synapse 2.0 云驱动"。

注意: 你在音频设备上通过*Razer Surround*环绕声所做的音频调整仅在启用*Razer Synapse 2.0*云驱动之 后才能生效。

### 找回你的密码

如果你忘记了账号密码,可按照如下步骤找回密码:

步骤 1. 在客户端登录界面中单击忘记密码? 网页浏览器将启动并定向到 Razer 的密码重置请求页:

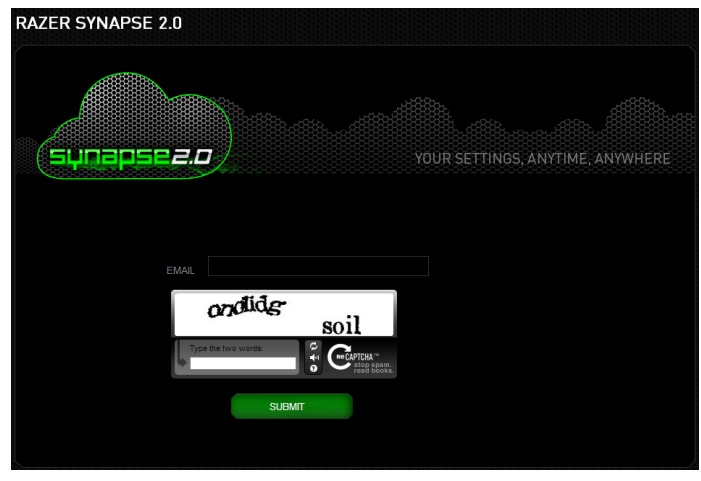

- 步骤 1. 输入你注册账号的电子邮箱并输入显示的图片验证码,然后单击提交。
- 步骤 2. 检查你电子邮箱的收件箱,查收 Razer 发来的验证邮件。单击电子邮件 中的链接。
- 步骤 3. 网页浏览器将导航至如下图所示的密码重置页面。输入新密码并再次输 入以确认,然后单击提交。

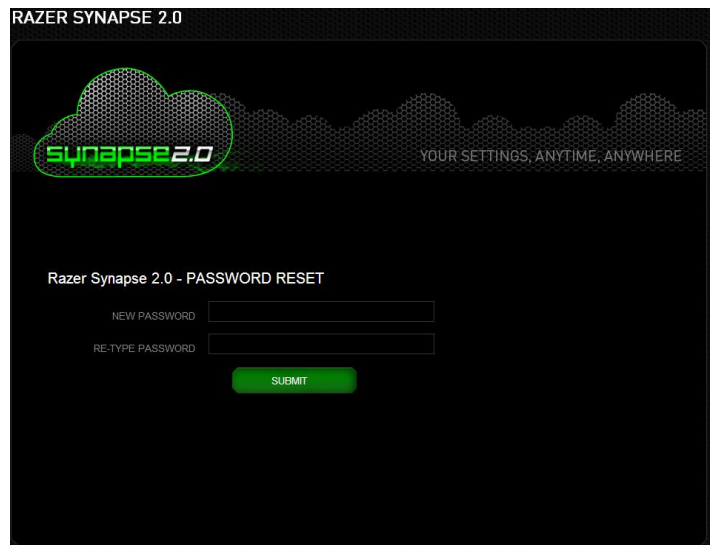

系统将显示成功画面。现在你就可以使用新密码登录 Razer Synapse 2.0 云驱动 了。

#### 更改密码

为了安全起见,建议你定期更改账号密码。通过 Razer Synapse 2.0 云驱动客户端 更改账号密码的步骤如下所示:

步骤 1. 启动客户端并登录 Razer Synapse 2.0 云驱动。

步骤 2. 从客户端中,单击你的显示名称以打开菜单选项列表。选择更改密码。

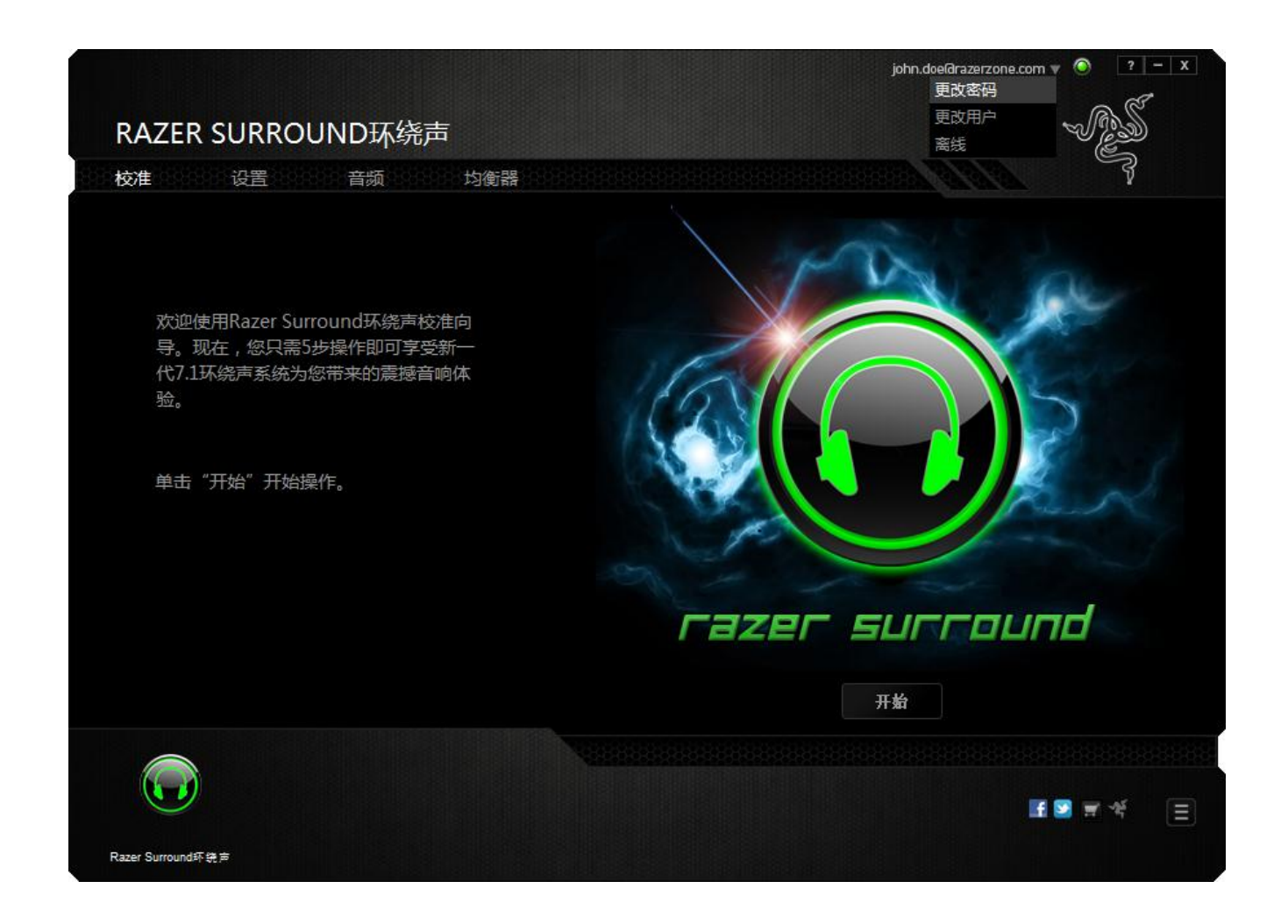

步骤 3. 在接下来的窗口中,输入你的当前密码和新密码。重新输入新密码,然 后单击确定以确认更改。

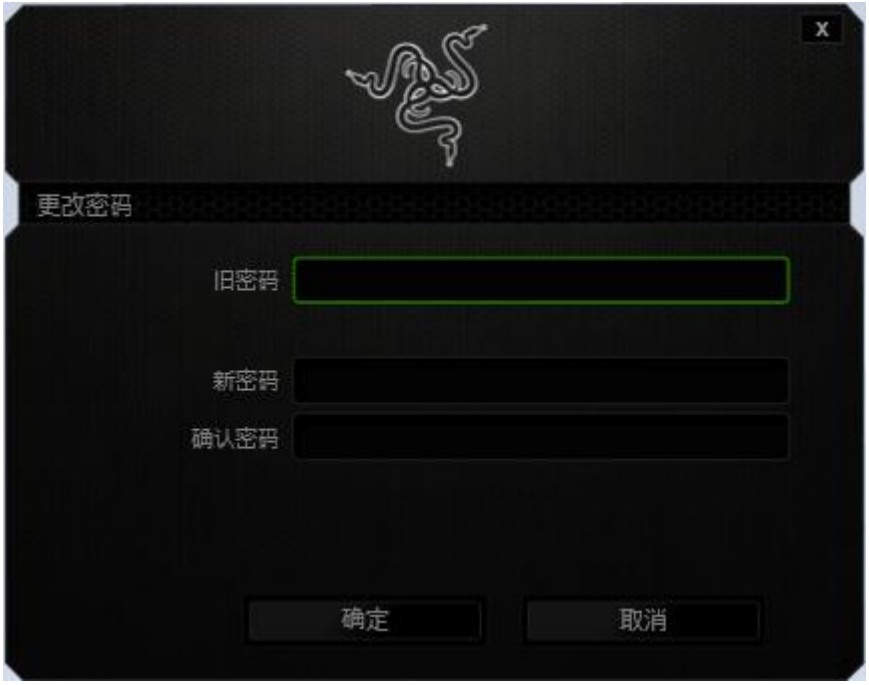

# <span id="page-9-0"></span>**4.** 使用 **RAZER SURROUND** 环绕声

注意: 通过*Razer Surround*环绕声校准的每个音频设备,耳麦*/*耳机都会生成一组独有的设置,并保存 在*Razer Synapse 2.0*云驱动服务器上。每次你在*Razer Surround*环绕声*"*设置*"*选项卡中选择同样的 设备时,系统便会检索相应设置。

#### 使用校准向导校准音频设备

包含 5 个步骤的校准向导可帮助你设置音频设备的虚拟 7.1 环绕声播放功能。如 果你是首次设置音频设备,我们建议你参考此向导中有关校准过程的分步指南。

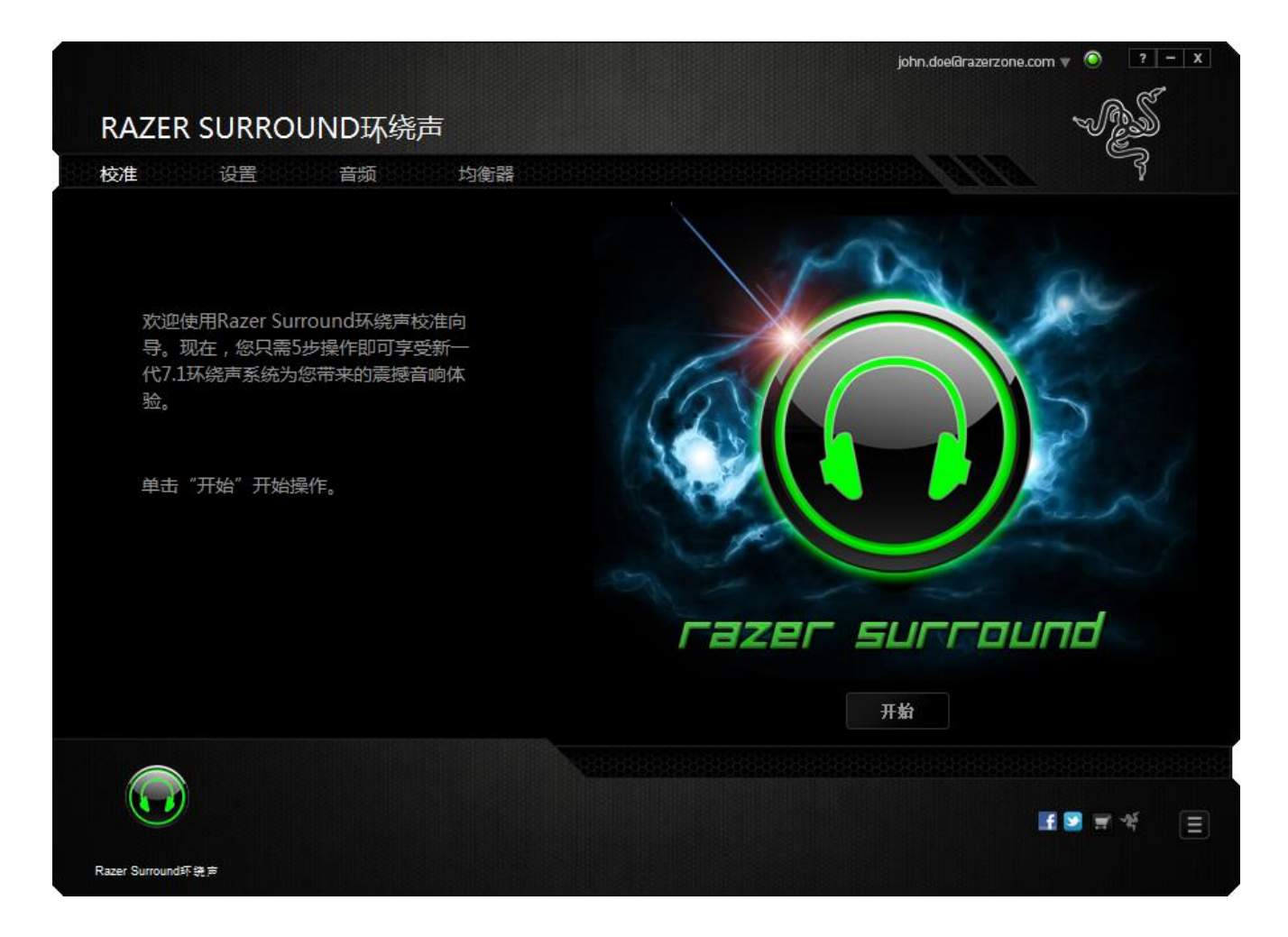

单击开始启动该向导。

### 第1步,共5步

在第1步中, Razer Surround 环绕声会检测所有与你的电脑互连并可被电脑识别的 音频源,并在框中列出。选择你要配置的音频设备,然后单击测试以确保选择了 正确的设备。

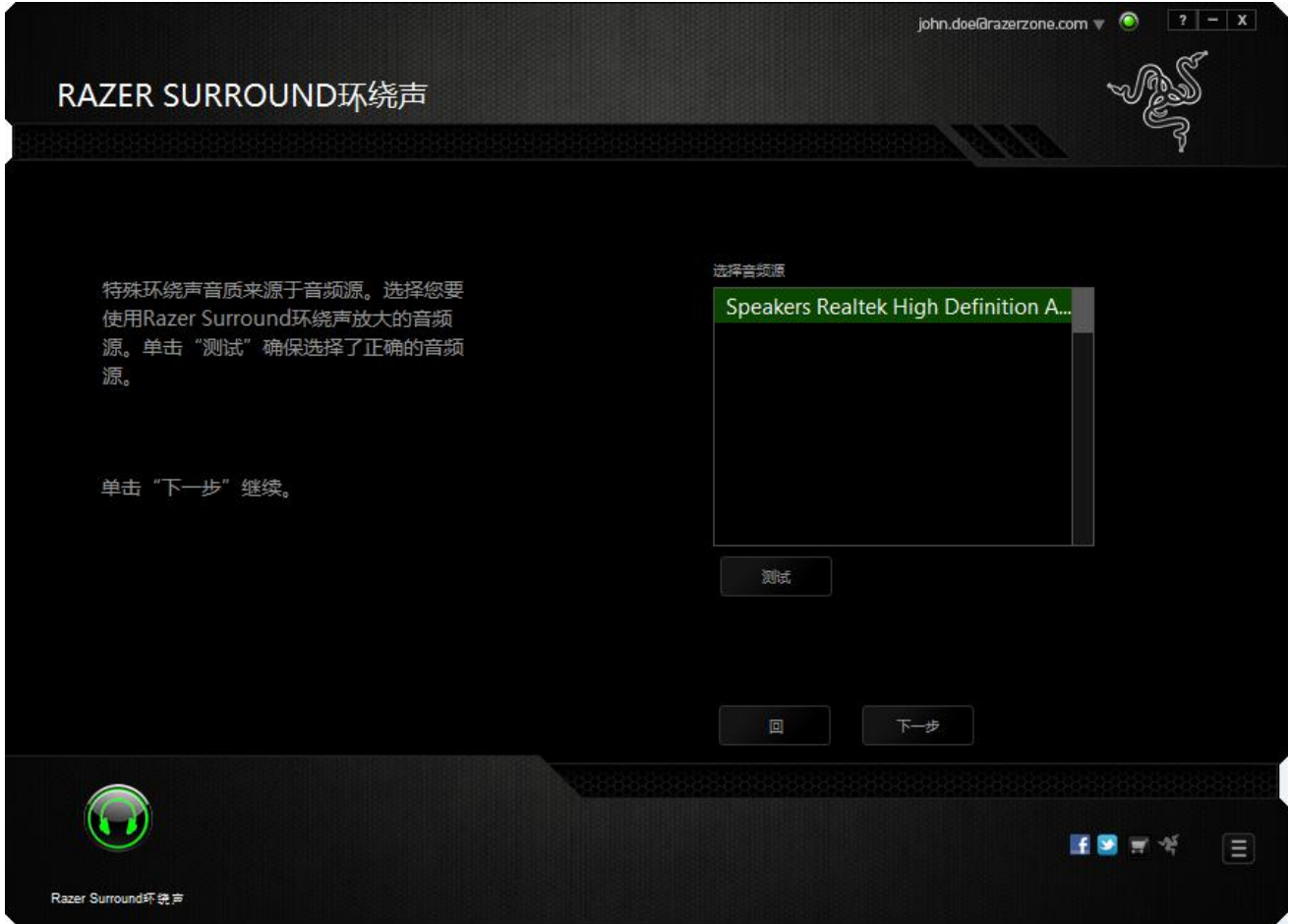

单击下一步继续下一步骤。

## 第2步,共5步

如果你正在配置 Razer 耳机, 请从下拉列表中选择你的耳机型号。

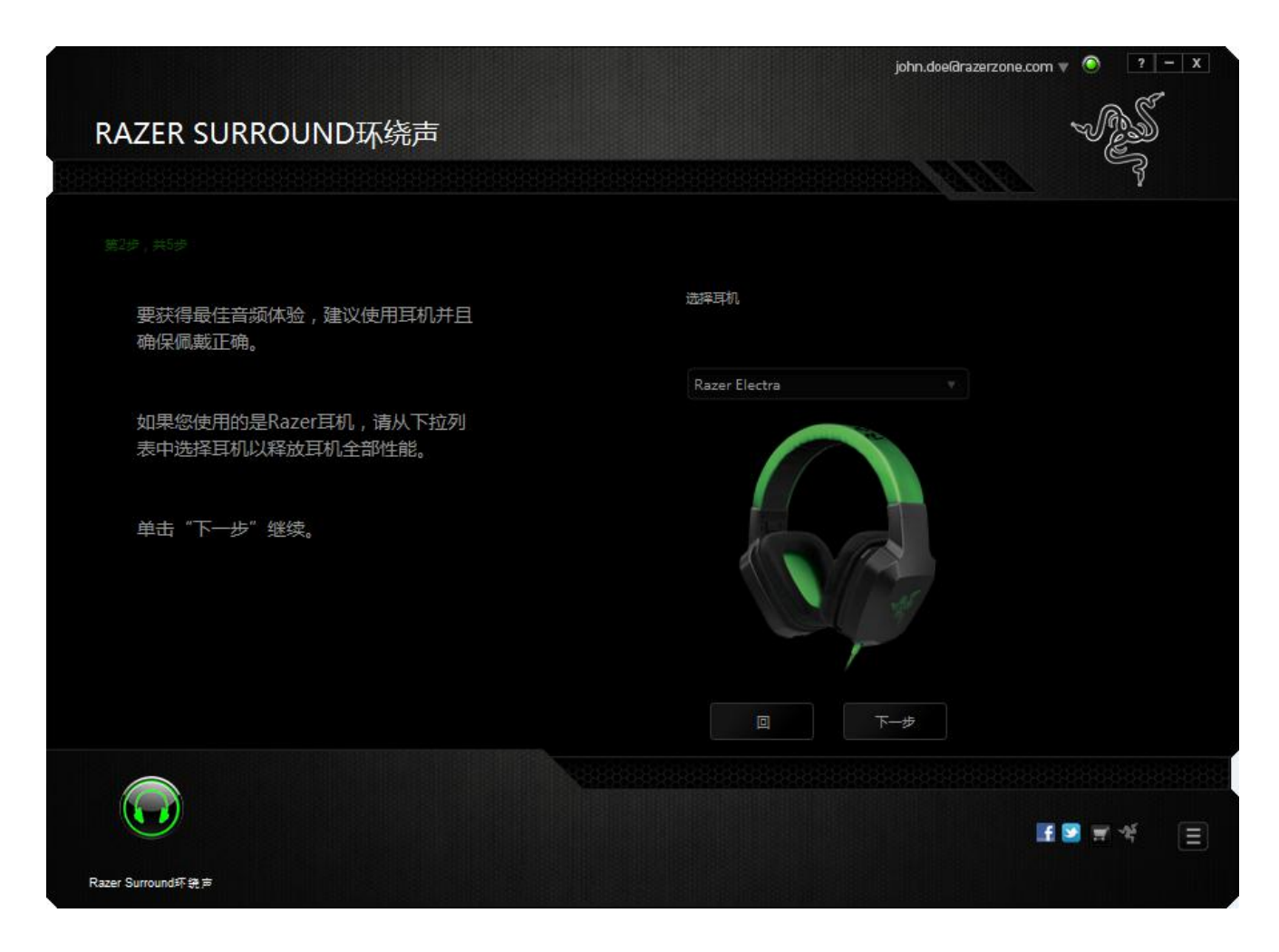

单击下一步继续。

### 第3步,共5步

此步骤介绍了校准过程。请认真阅读说明,并确保你处于安静环境中,以便能够 准确清晰地听到音频提示。

在此图中,人形模型表示你所在的位置。每一分段中的绿色箭头表示该特定分段 内音频播放的目标方向。每个橙色线条表示上次在 Razer Surround 环绕声中保存 的校准设置。

![](_page_12_Picture_3.jpeg)

一旦你准备好开始校准,即可单击"立即校准"。

#### 第4步,共5步

以人形模型为参考点定位方位。校准过程分为多个分段,系统会针对每个分段播 放音频提示。

在第一分段,应该感知到声音来自绿色目标箭头指示的方向,大约是参考点的右 前方。你的目标是移动所听到的声音方向,直到声音从该目标方向发出。要实现 此目标,请执行以下操作:

- 1. 仔细聆听音频提示。
- 2. 随着你移动鼠标滚轮或按上/下方向键,你听到的声音会改变方向。
- 3. 继续改变声音的方向,直到你感知到声音来自右前方或最大程度地接近绿色 目标箭头。
- 注意:橙色线表示相对先前保存的校准设置的变化,不影响你当前的校准,因为这仅是一个变化指示 器。

单击下一步以继续校准下一分段。针对每个分段使用绿色目标箭头作为目标方向 重复上述步骤,直到校准完整个圆周区域。

![](_page_13_Picture_84.jpeg)

完成所有分段的校准后,请单击"下一步"转到下一个步骤。

### 第5步,共5步

单击"体验环绕声"测试你的个性化音频环境。若要调整某一特定分段,只需单击 该分段播放其音频提示,然后根据需要调整设置即可。若要重置整个配置,请单 击"全部重置"。否则,请单击"完成"确认设置。

![](_page_14_Picture_43.jpeg)

此时将显示确认画面。请单击"确定"保存并退出该向导。

![](_page_15_Picture_1.jpeg)

### 手动设置

如果你之前已为你的系统设定好了虚拟 7.1 环绕声,但希望调整部分设置,你可 以选择"设置"选项卡进行调整。

![](_page_16_Picture_2.jpeg)

确保选中启用虚拟音频设备复选框。这样你便可以编辑以下设置:

- 选择音频源
- 选择 Razer 耳机(如果你正在使用)
- 启用自动选择 **USB** 耳机(如果有)选项。这样可使 Razer Surround 环绕声自 动使用适用于你耳机的 USB 驱动程序(如果有)。
- 根据每个音频分段的目标方向校准声音方向。

单击测试以测试你的新配置,或单击演示以观看关于如何执行音频校准的演示。

### 配置音频增强功能

借助"音频"选项卡,可以控制与你通过耳麦所听到的音频有关的各个选项。

![](_page_17_Figure_2.jpeg)

使用各个滑块,可执行以下操作:

- 启用播放音频时的立体声增强效果
- 调整耳麦的整体音量
- 改善耳麦的低音输出
- 实现播放音频响度标准化,以避免受爆炸声等影响而使音量突然增加,影响 使用体验
- 实现语音清晰度调整,以改善传入语音通话的质量。"语音清晰度"调整包括 传入语音通话的清晰度(厚度级别)和音量(音量级别)

### 自定义均衡器设置

借助"均衡器"选项卡,可对各种音频频率进行过滤,从而控制音频输出的整体声 调。

![](_page_18_Figure_2.jpeg)

可从下拉菜单中选择预设均衡器设置列表,使你能够轻松使用各种常用的音频声 调。你还可以使用滑块手动调整各个音频频率。

# <span id="page-19-0"></span>**5.** 法律条文

### 版权和知识产权信息

©2013 Razer Inc. 专利申请中。保留所有权利。Razer®、雷蛇®、雷蛇三头蛇徽标、 雷蛇仿古磨损字徽标以及本手册所包含的其他商标均为 Razer Inc 和/或其附属或关 联公司的商标或注册商标,已在美国和/或其他国家或地区注册。Windows 和 Windows 徽标是 Microsoft 集团公司的商标。

Razer Inc. (简称"Razer")可能拥有与本高级用户指南的产品有关的版权、商标、 商业机密、专利、专利申请或其他知识产权(包括注册的和未注册的)。 本高级 用户指南并未向你授予此类版权、商标、专利或其他知识产权的许可权。Razer Surround 环绕声(下称"产品")可能与包装或其他地方上的图片不同,请以实物 为准。Razer 对这种差异或可能出现的错误概不负责。 本高级用户指南所含信息 如有更改,恕不另行通知。